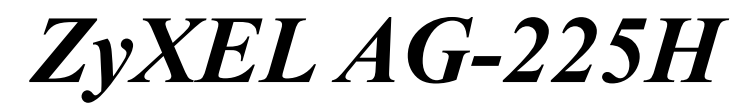

*802.11a/b/g Wi-Fi Finder & USB Adapter* 

# *Quick Start Guide*

10/2005 Version 2.1

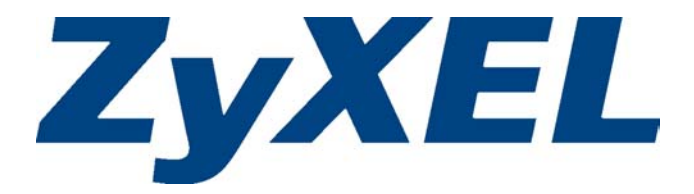

## **Important Note**

#### **Federal Communication Commission Interference Statement**

This equipment has been tested and found to comply with the limits for a Class B digital device, pursuant to Part 15 of the FCC Rules. These limits are designed to provide reasonable protection against harmful interference in a residential installation. This equipment generates uses and can radiate radio frequency energy and, if not installed and used in accordance with the instructions, may cause harmful interference to radio communications. However, there is no guarantee that interference will not occur in a particular installation. If this equipment does cause harmful interference to radio or television reception, which can be determined by turning the equipment off and on, the user is encouraged to try to correct the interference by one of the following measures:

- Reorient or relocate the receiving antenna.
- Increase the separation between the equipment and receiver.
- Connect the equipment into an outlet on a circuit different from that to which the receiver is connected.
- Consult the dealer or an experienced radio/TV technician for help.

This device complies with Part 15 of the FCC Rules. Operation is subject to the following two conditions: (1) This device may not cause harmful interference, and (2) this device must accept any interference received, including interference that may cause undesired operation.

FCC Caution: Any changes or modifications not expressly approved by the party responsible for compliance could void the user's authority to operate this equipment.

#### IMPORTANT NOTE:

FCC Radiation Exposure Statement:

This equipment complies with FCC radiation exposure limits set forth for an uncontrolled environment. This equipment should be installed and operated with minimum distance 20cm between the radiator & your body.

## **1. Wi-Fi Finder Mode (User Interface)**

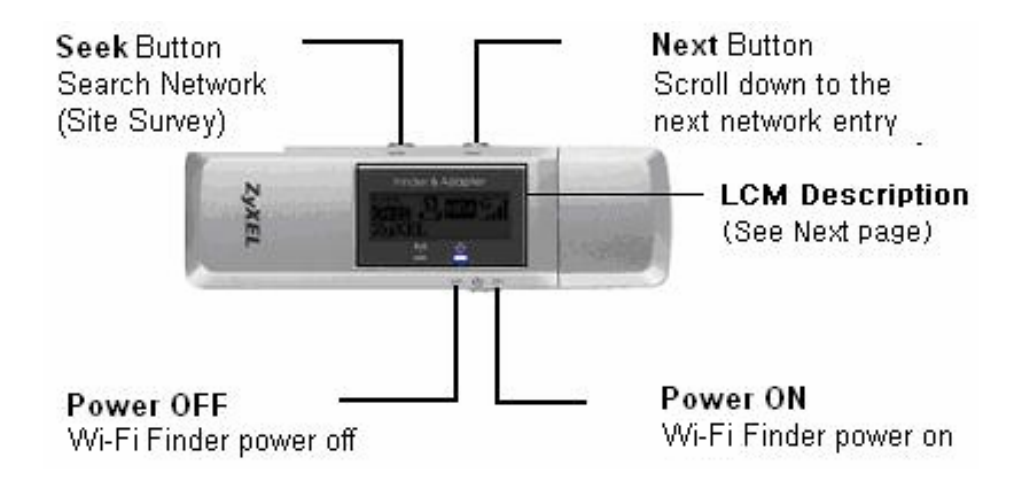

## **1.1 LCM Description**

#### **Detect Mode**

- **N** Display up to 15 detected networks in the order of the signal strength
- Display the detected networks without any security setting (free hot spot).
- Display the dedicated network you choose to use

#### **Entry**

Display the current entry of the detected Access Points. Users can detect up to 15 networks at one time.

#### **Channel**

Display the radio channel of the detected network.

## **SSID**

The SSID identifies the Service Set to the network users detect. When the length of SSID is longer than 12 characters, it will be scrolled horizontally.

#### **Security Information**

**WEP** security is enabled.

- **WPA** security is enabled.
- $\Box$  Wireless security is disabled (no security)

#### **Signal**

Indicate A/B/G World Wide Radio **Band** 

5 levels of signal strength.

A<sub>nd</sub> 802.11a mode at 5 GHz band

**B.Il** 802.11b mode at 2.4 GHz band

Sul 802.11g mode at 2.4 GHz band

#### **Power**

Display Low Battery **EVIL Display Full Battery** 

## **1.2 Basic Operation**

- **1.** Power on the ZyXEL AG-225H
- **2.** The ZyXEL AG-225H will automatically detect the available wireless networks in 6~7 seconds.
- **3.** The site survey information will be displayed on the LCM including the SSID, channel, signal strength, wireless network protocol (IEEE802.11a/b/g), and the type of wireless security/encryption (WEP or WPA)

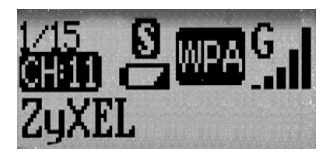

**4.** Push the "Next" button to see more access points you have detected.

For advanced features of the ZyXEL AG-225H, there are totally 3 modes to choose:

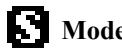

**Mode** Mode is set by default for most users to detect the Wi-Fi networks.

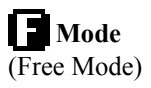

Hold the "Seek" button for 1 second to switch to  $\Box$  mode. In  $\Box$  mode, push the "Seek" button to detect the free hot spots or available WLAN that you can connect to the Access Point without any security setting.

**Mode** When you need to connect the specific Aceess Point and lock on it, push the "Next" button to select the desired Aceess Point. To dedicate tracking a certain AP, hold the "Seek" button to swith to  $\square$  mode. Then push "Seek" button once again to periodically do the site survey automatically in  $\Box$  mode. By doing so, the modes can be changed from  $\Box$  mode to  $\Box$  mode.

When ZyXEL AG-225H Wi-Fi Finder is not used for 1~2 minutes, the device will enter into the power saving mode untill you push the "Seek" button again for searching the access points.

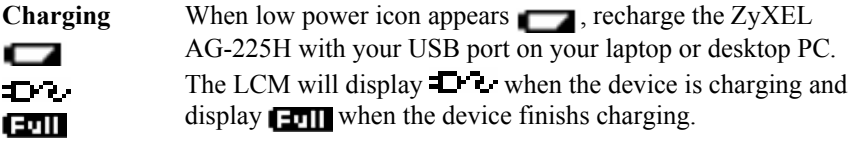

*Note:* To save power, switch off the ZyXEL AG-225H when not using Wi-Fi Finder.

## **1.3 LED Display**

The following table describes the LEDs on the ZyXEL AG-225H (Wi-Fi Finder Mode)

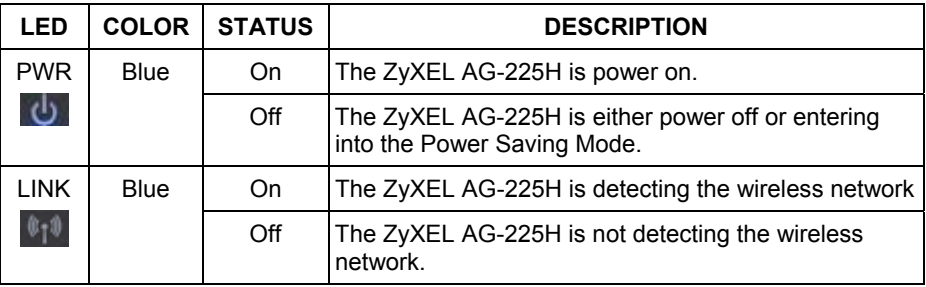

## **1.4 Button Display**

The following table describes the Buttons on the ZyXEL AG-225H (Wi-Fi Finder Mode).

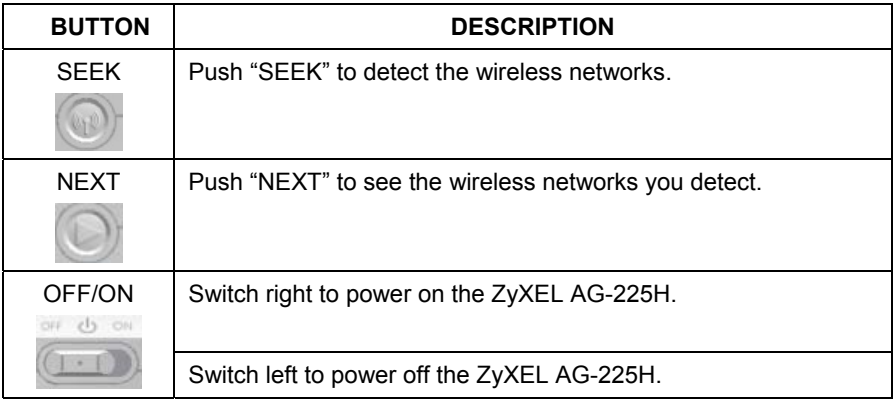

## **2. Installation Requirements for Adapter Mode**

Before installation, make sure you have the following requirements.

- Pentium II 300MHz or above
- A minimum of 20 MB available hard disk space
- A minimum of 64 MB RAM
- A CD-ROM drive
- A computer with an available USB port
- USB1.1 Interface (USB 2.0 strongly recommended)
- Windows XP/2000

## **2.1 ZyXEL Utility/Driver Setup in Adapter Mode**

The installation procedures are similar for all supported Windows versions. Windows XP screen shots are shown unless otherwise specified.

## ) **DO** *NOT* **insert the ZyXEL AG-225H at this point.**

**1.** Insert the support CD into the CD-ROM drive on your computer. The installation program will automatically run. If it does not, locate and doubleclick **setup.exe** on the support CD.

**2.** Click **Install Utility** to start installation.

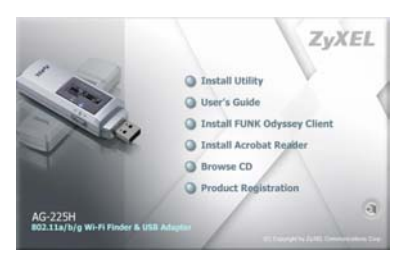

- **3.** Client utility and driver will be automatically installed.
- **4.** A welcome screen displays. Click **Next**.
- **5.** Click **Next** to accept the default file location or click **Browse** to select an alternate folder.

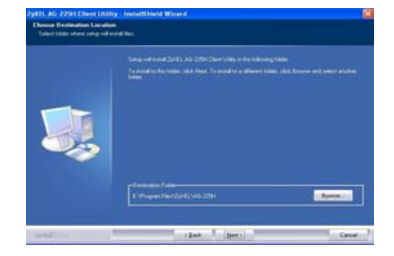

- **6.** Click **Finish** to complete the installation.
- **7.** After installation is completed, a Z icon will appear in your system tray.

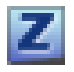

- **8.** Locate an available USB port on the computer (USB 2.0 Port Preferred).
- **9.** Connect the ZyXEL AG-225H to your USB port via the included USB cable.
- **10.** The LED turns on if the ZyXEL AG-225H is properly plug in.

#### ) **Never bend, force or twist the ZyXEL AG-225H USB Connector or Cable into the slot on your PC.**

- **11**. Windows will automatically install and configure the ZyXEL AG-225H.
- **12**. Double click the Z icon to configure your wireless adapter.

#### ) **If the ZyXEL Utility icon displays, the ZyXEL AG-225H is installed properly. Refer to the** *User's Guide* **to configure the ZyXEL AG-225H for more features and functionalities.**

#### **Important Notice:**

**For users who need enhanced security settings for IEEE 802.1x as well as connecting from the wireless client to the corporate RADIUS server, you may need to install Funk Odyssey Client software. Please refer to the** *User's Guide* **for the detail configuration and advanced features.** 

## **2.2. LED Display**

The following table describes the LEDs on the ZyXEL AG-225H (Adapter Mode).

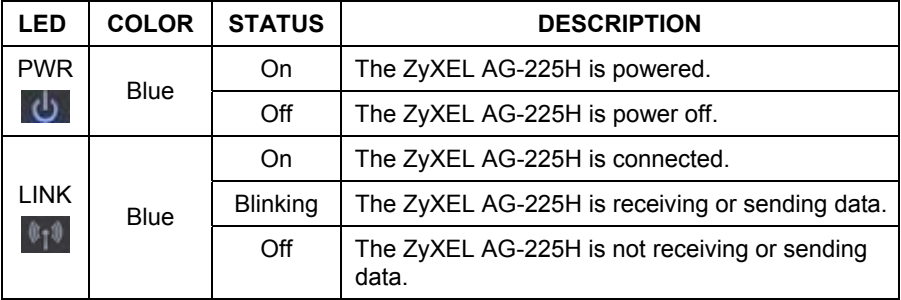

## **3. Troubleshooting**

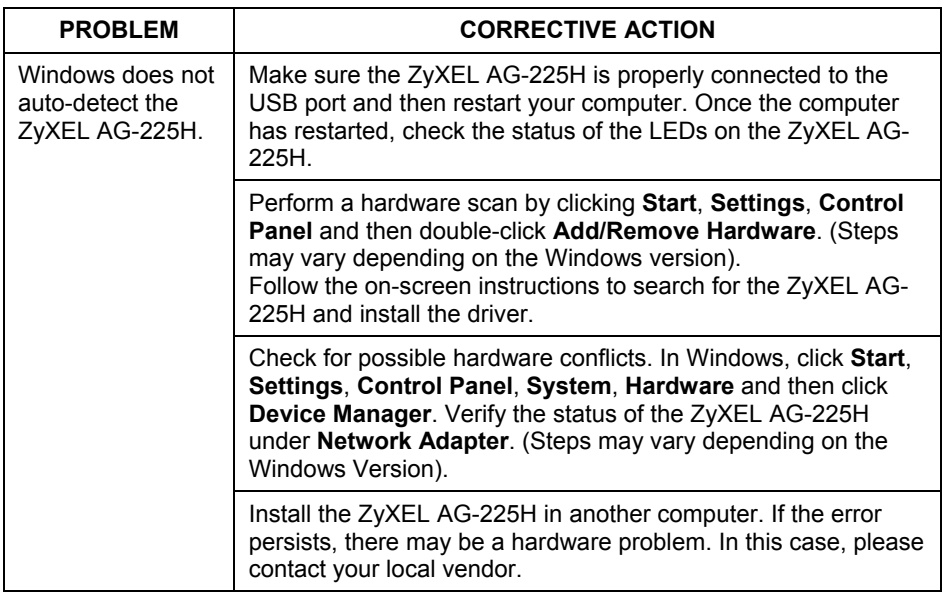

## **4. Customer Support**

Please have the following information ready when you contact your local vendor.

- Product model and serial number.
- Warranty Information.
- Date that you received your device.
- Brief description of the problem and the steps you have taken.